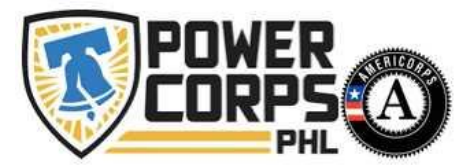

# How to Apply

## **Before You Apply**

We highly recommend that you gather the following information for your application:

- 1. State Issued Photo ID
- 2. Birth Certificate
- 3. Social Security Card
- 4. High School Diploma or GED
- 6. Recommendation letter
- 7. Information about former employers (if any)
- 8. Information about education

5. Resume

*Copies of items 1-4 will can be uploaded to your application by using a scanned e-file or clear photo of your State issued ID, Birth Certificate, Social Security Card, and High School Diploma or GED. You can also bring any documents you can't upload to your interview.* 

#### **Accessing our application**

1. Type "PowerCorpsPHL.org" into the internet browser

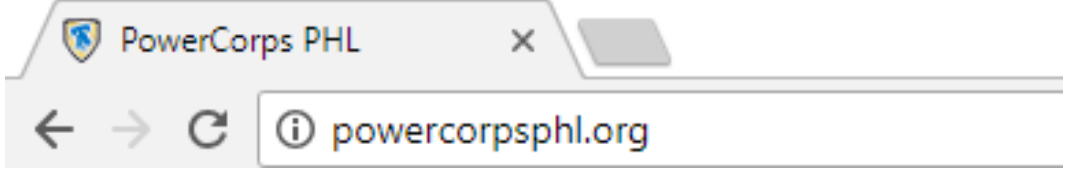

2. You will be directed to the PowerCorpsPHL website homepage. Find "Apply to become an AmeriCorps member with us" at the top of homepage and select

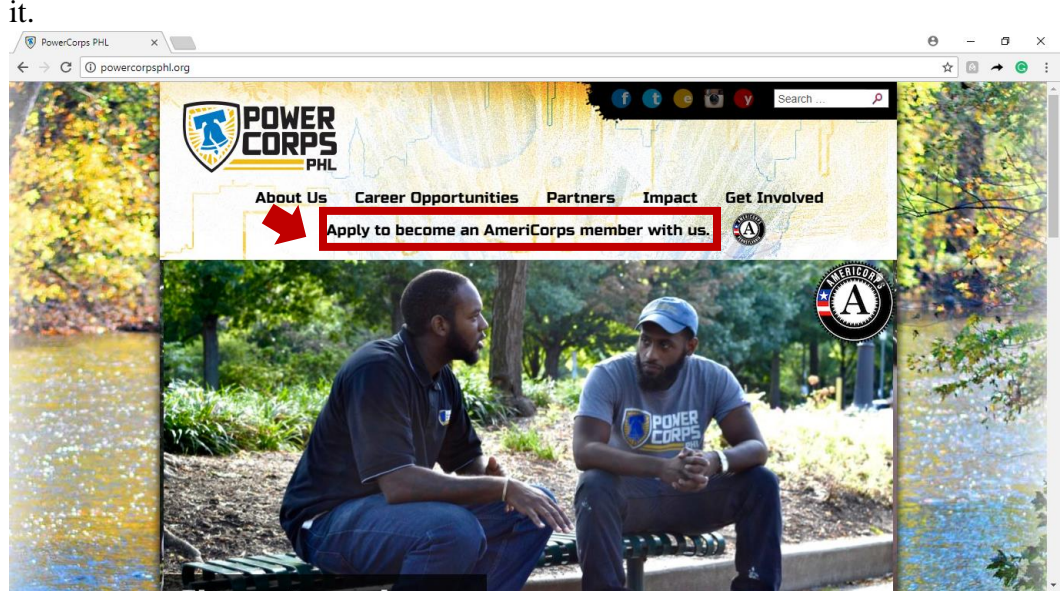

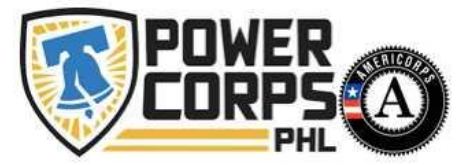

3. You will be redirected to the page below. Be sure to read all the information on the page and when you are ready to apply select the word "here" next to item "(1)"

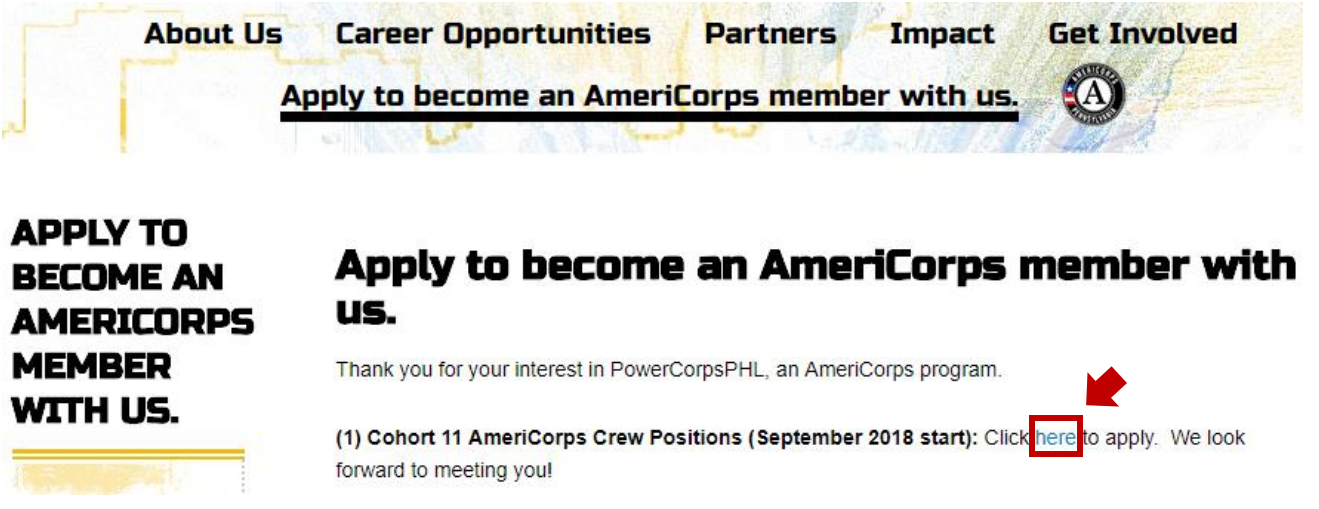

4. You should now be on the **COGNITO FORMS** application portal.

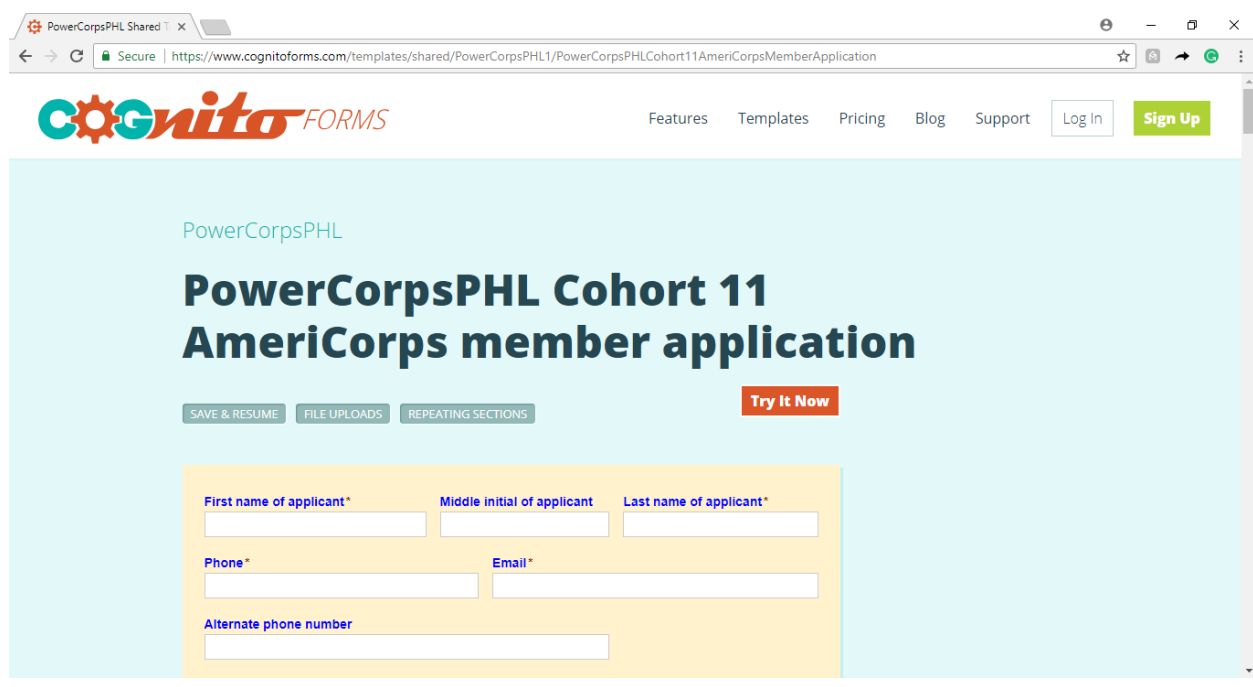

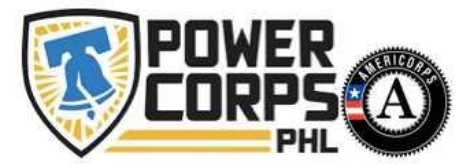

### **Completing an Application**

- 1. Using the information, you gathered in the "**Before You Apply**" Section complete all the fields marked with an asterisk (\*).
	- a. Application Sections
		- Contact information
		- Recruitment Partner Information
			- o A recruitment partner is an organization that you are/were apart a associated with. If you do not have a recruitment partner, please select "I do not have a recruitment partner" from the drop-down selections.
		- Proof of ID Documentation
			- o Please submit all documents that are ready to upload.
		- Languages
		- High School Education
		- Current Post-Secondary Education
		- Current Employment
		- Employment History
		- Skills and Service Experience
		- Professional Reference
		- Uniform Sizes
		- Emergency Contacts
		- Personal Essay
- 2. To **submit** the application, please select the "Submit: then you will be directed to schedule your first interview button."

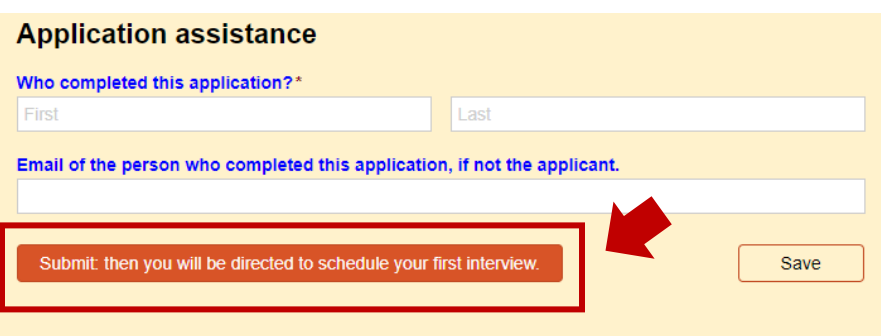

### *Not ready to submit your application?*

*If you need more time to work on the application, please select the save button. A pop-up window will appear. To receive your saved application please enter your email address and click the send button. The email you receive from COGNITO FORMS will allow you to make updates.*

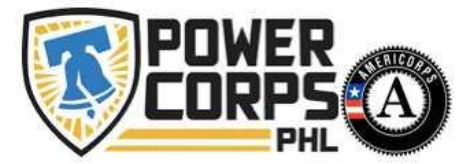

#### **Scheduling an Interview**

Once you select the submit button on the application, you will be re-directed to the interview scheduling portal CALENDLY.

1. First, select a day that works for your schedule.

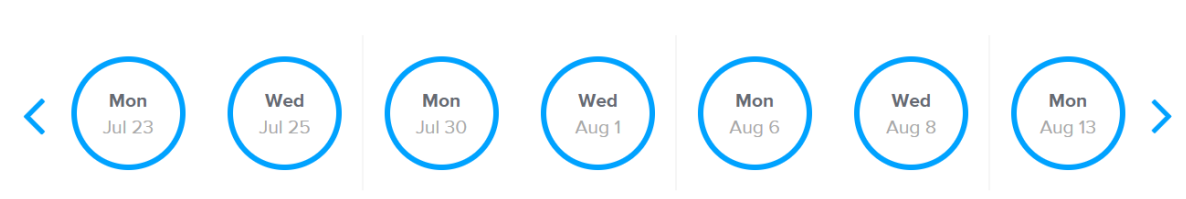

**Select a Dav** 

2. Next, select a time, then click the "Confirm" button

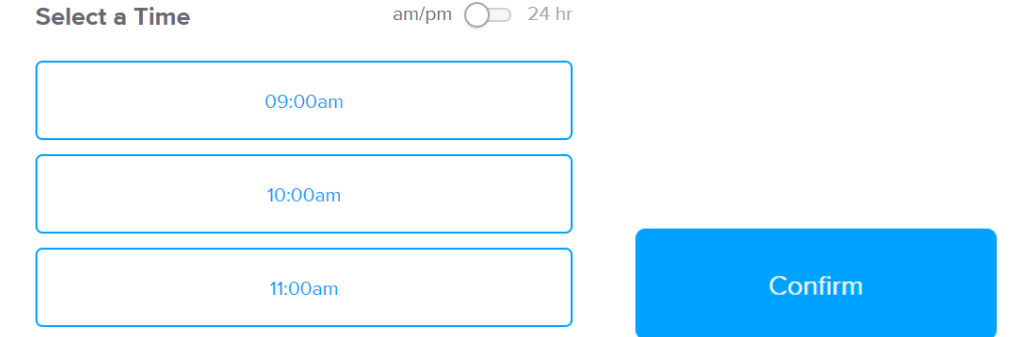

3. To complete your interview confirmation, please fill out the "Enter Details" section.

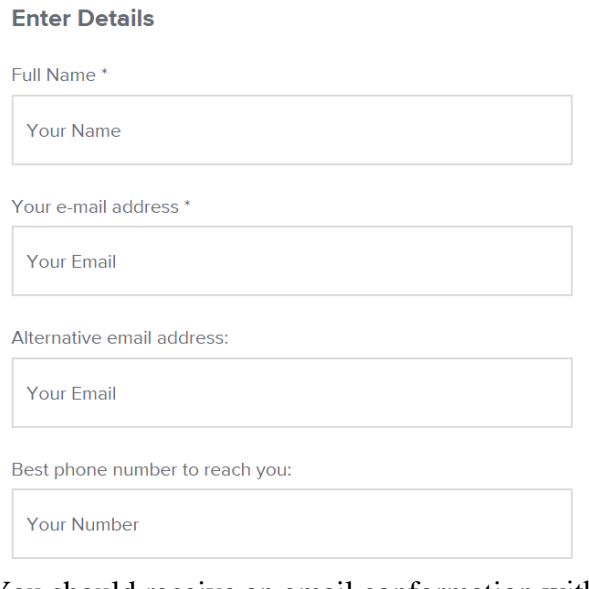

4. You should receive an email conformation with the subject line "Confirmed: PowerCorpsPHL Cohort 11 Interviews with Lmiddendorf on July 23, 2018"

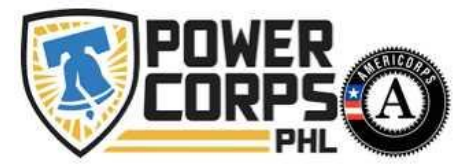

## **Rescheduling Your Interview**

1. If you can no longer make it to your original interview time you can reschedule your interview mentioned above.

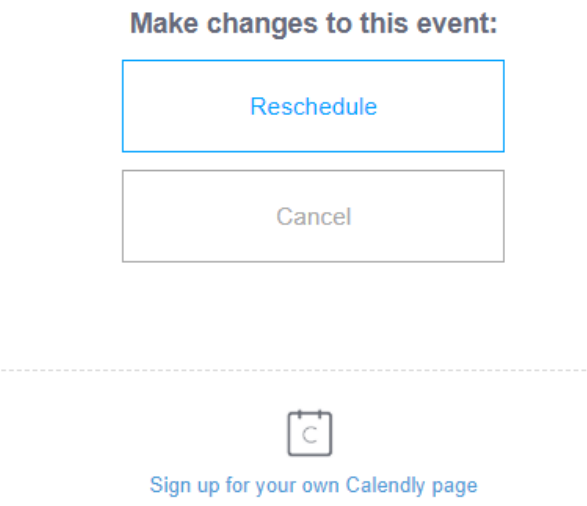

2. To reschedule your interview, click the "Reschedule" Button and follow the steps listed in the "**Scheduling an Interview**" section of this handout.

## *Didn't find what you were looking for?*

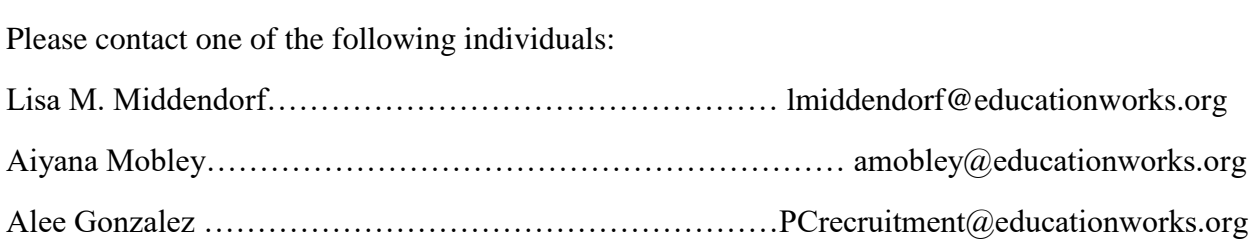